# **Optiwave AWS User Guide**

This guide describes the process of running Optiwave Products on Amazon Web Services (AWS).

# **Purchase a Subscription**

AWS versions of Optiwave Products are offered on a subscription basis. Please purchase a subscription software license from our sales department prior to using this Amazon instance. As part of the subscription process, you can request a special license file that will enable you to use the product on AWS. Additional fees for computational resources (instances) are applied and charged by AWS - please consult the [Amazon EC2 Pricing](http://aws.amazon.com/ec2/pricing/) page for details.

### **Create an AWS Account**

If you don't already have an AWS Account, you need to create one. Signing up for AWS is free and new users can currently enjoy the Free Usage Tier for one year. More information is available at the AWS site.

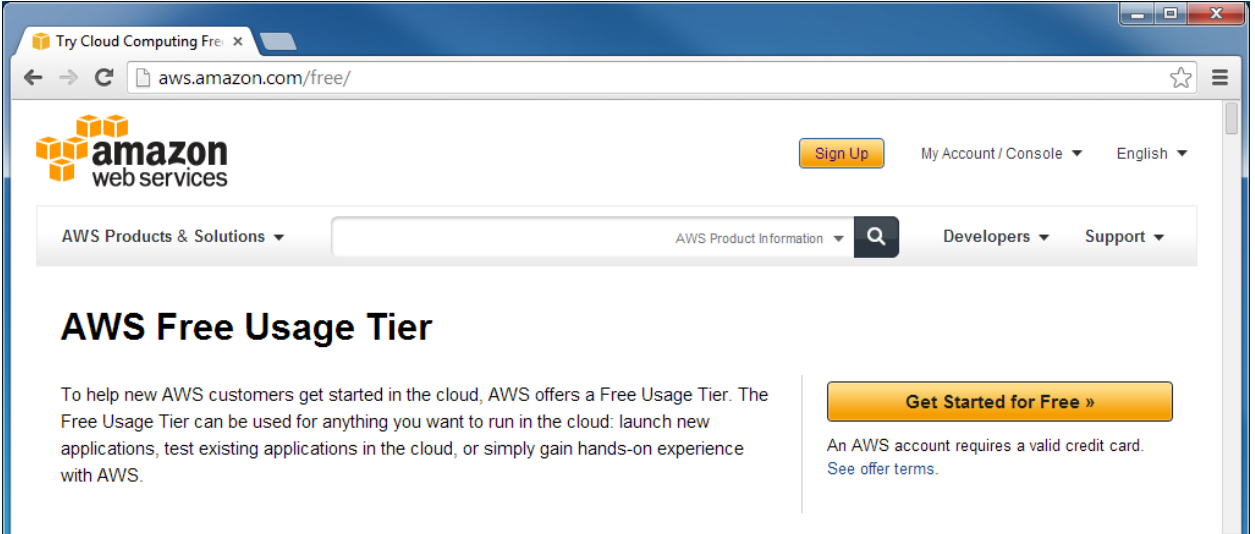

Navigate to <http://aws.amazon.com/> and press the Sign up button. You will be asked for your email address, name, address, phone number, and a credit card. The phone number will be verified via an automatic callback system. The whole process will take at most 5 minutes.

#### **Launch the Product Instance**

Optiwave Amazon instances are provided through the AWS Marketplace - an online store for Amazon cloud software. The easiest way to find and launch product instances is to navigate to <https://aws.amazon.com/marketplace> and log in using your AWS account. You can search for Optiwave or any specific product name. The main Optiwave AWS product listing is available at [https://aws.amazon.com/marketplace/seller-](https://aws.amazon.com/marketplace/seller-profile/ref=srh_res_product_vendor?ie=UTF8&id=d35963a8-8672-499b-a09e-9ec4009975a9)

[profile/ref=srh\\_res\\_product\\_vendor?ie=UTF8&id=d35963a8-8672-499b-a09e-9ec4009975a9.](https://aws.amazon.com/marketplace/seller-profile/ref=srh_res_product_vendor?ie=UTF8&id=d35963a8-8672-499b-a09e-9ec4009975a9) Each product page includes pricing information for using specific AWS instance types.

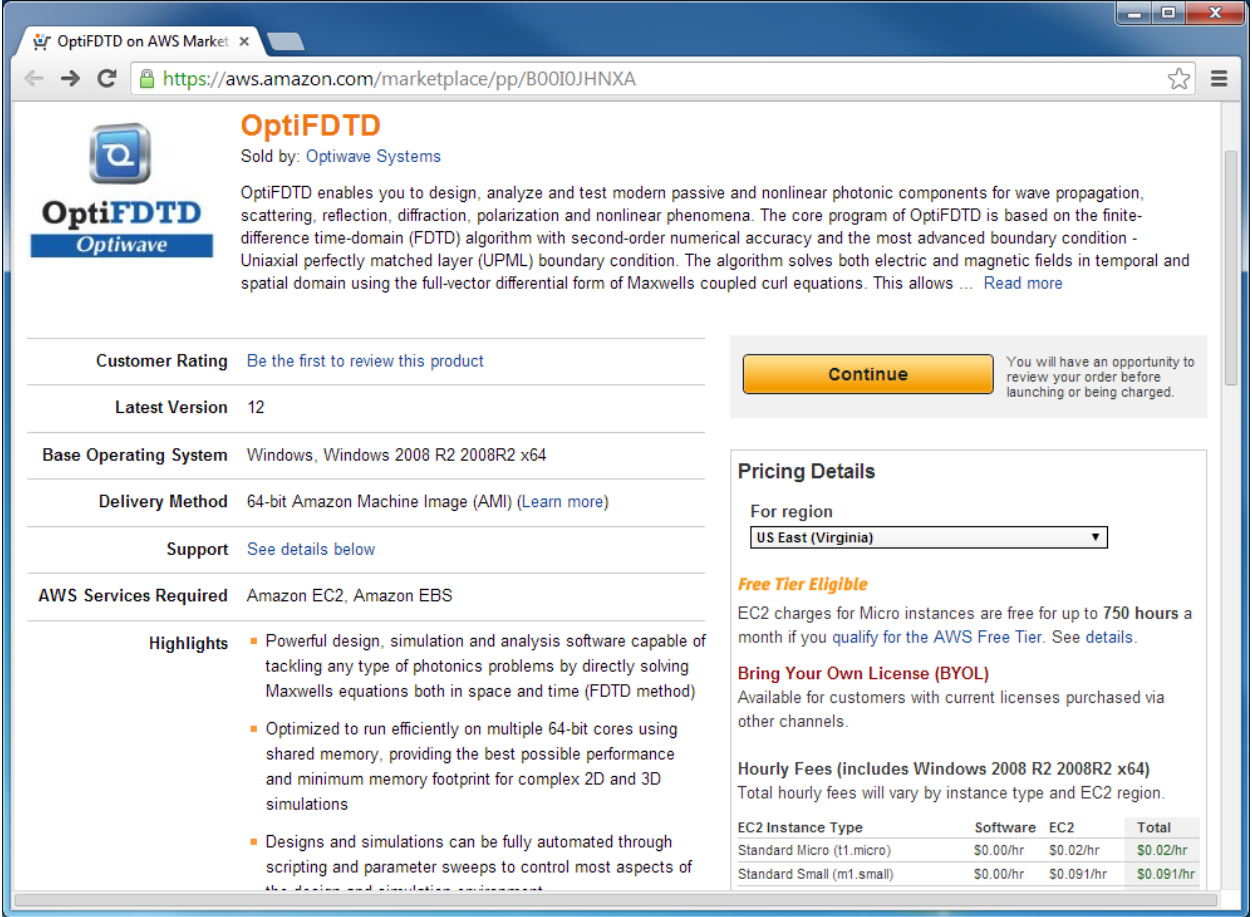

The first time, you will need to Subscribe to the product by Accepting the Terms of the End User License Agreement. Once subscribed, you can press Continue to bring you to the launching page. You can use the 1-Click Launch functionality to quickly launch the software with the desired settings. Please select the appropriate EC2 Instance Type to minimize your AWS computational resource costs.

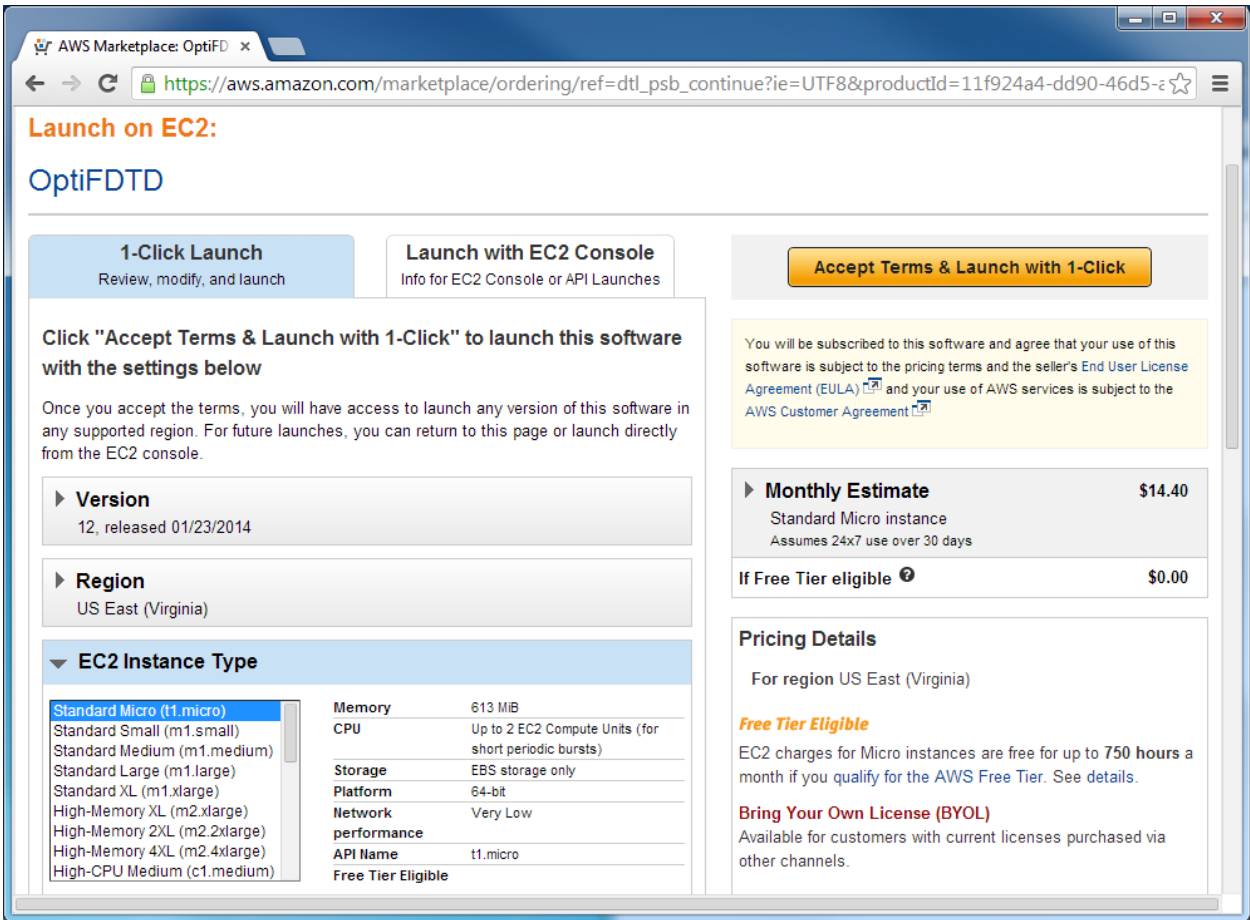

After using 1-Click Launch, you will be provided with some usage instructions on how to connect to your instance. These instructions can also be found by following the Connect functionality in the EC2 Console. You will also receive an email confirmation.

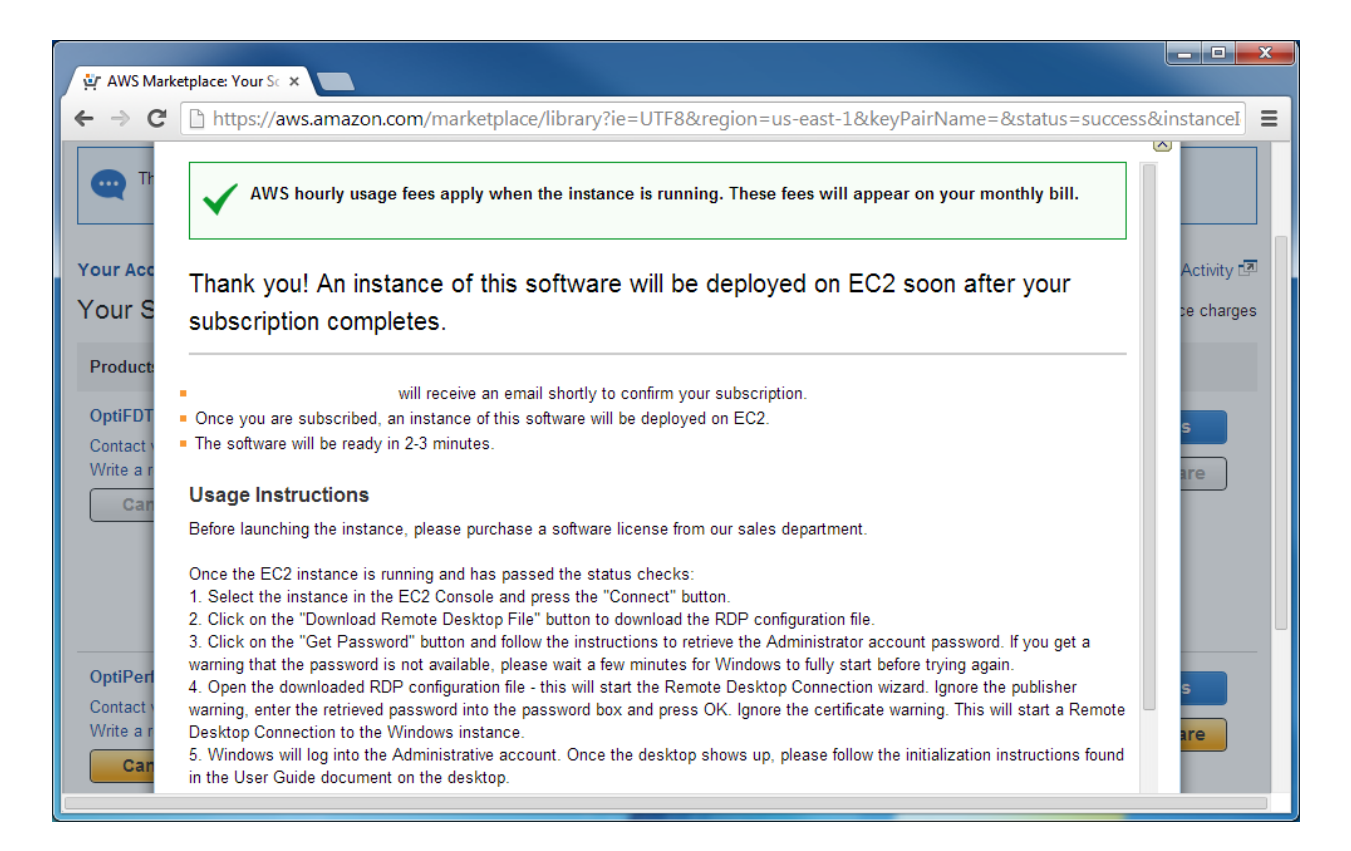

You can refresh the subscriptions page until the instance status changes to "running". You can click on the Manage in AWS Console link to go directly to the AWS Console.

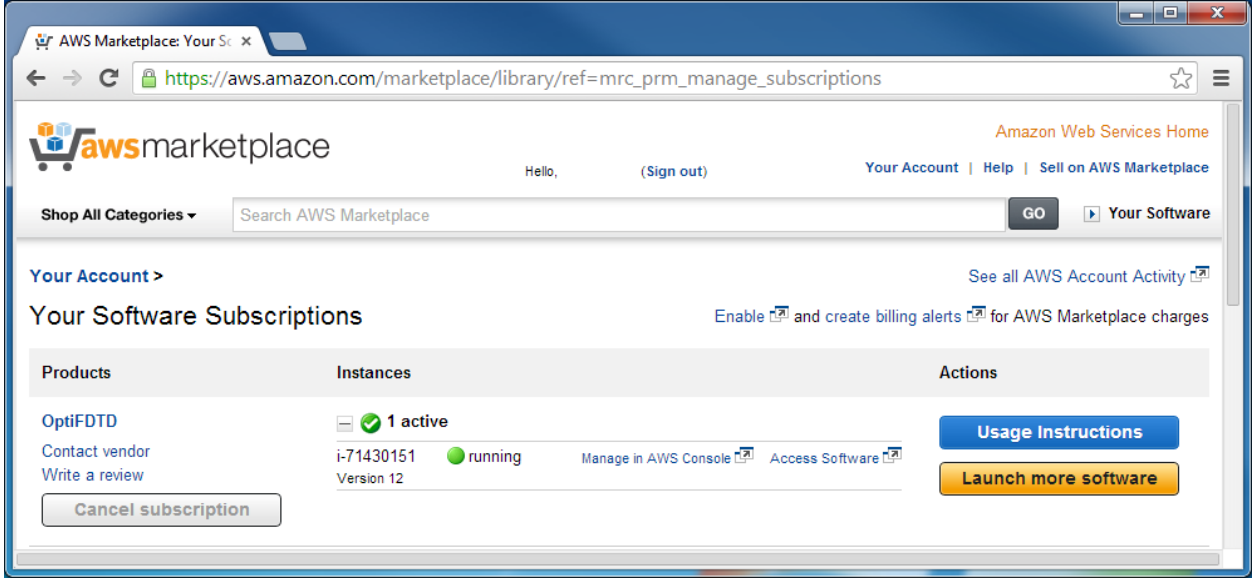

This console allows you to manage all your instances. Once the status checks show 2/2, select the instance and press the Connect button.

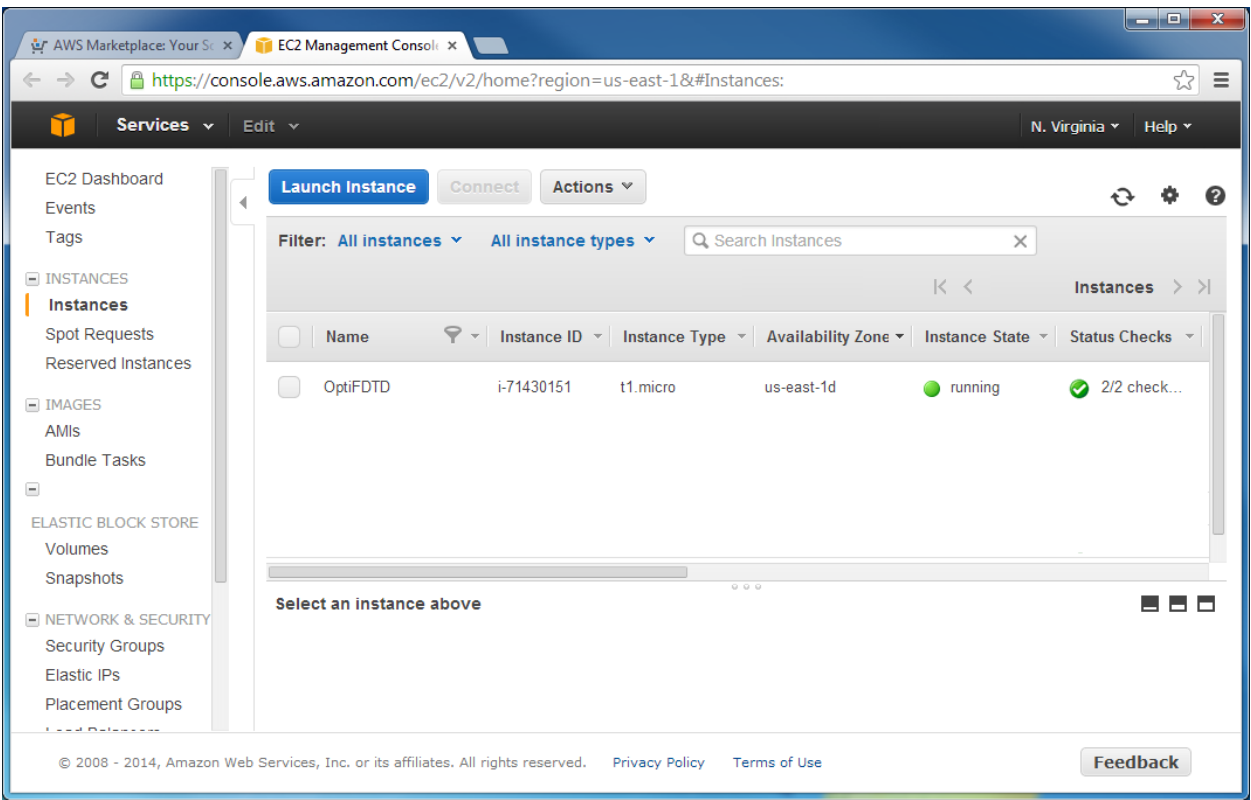

# **Connect to the Instance**

The Connect page provides two links. The Download Remote Desktop File button allows you to download the Remote Desktop connection file. This file stores the address and username of your EC2 instance. The Get Password button allows you to retrieve the random Administrator password for the instance. You need to supply the key pair used to create the instance. This password can be changed at any time after logging into the Windows instance. Download the remote desktop file, run it, enter the password and connect to the instance. Once connected, please consult the product specific EC2 user guide document (accessible through the desktop) on how to initialize the licensing and start using the product.

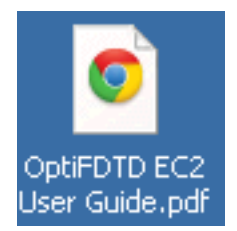